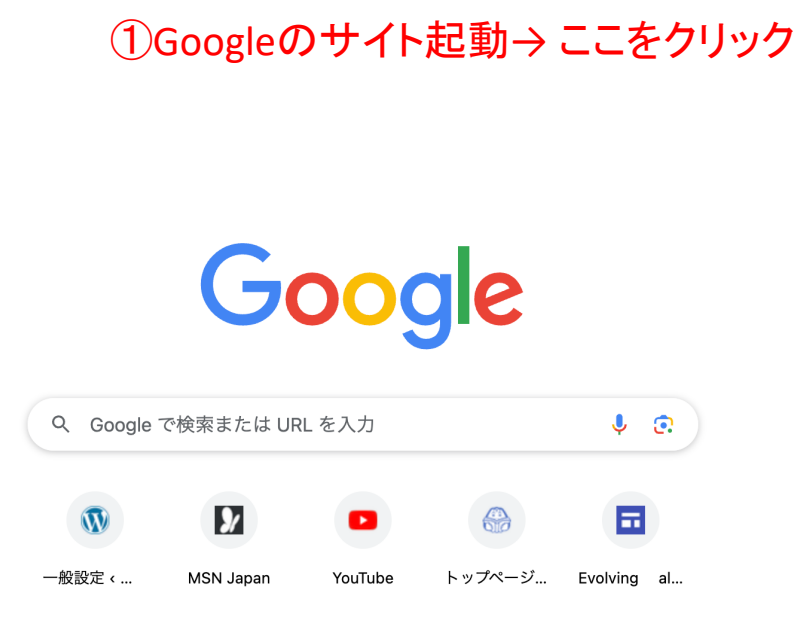

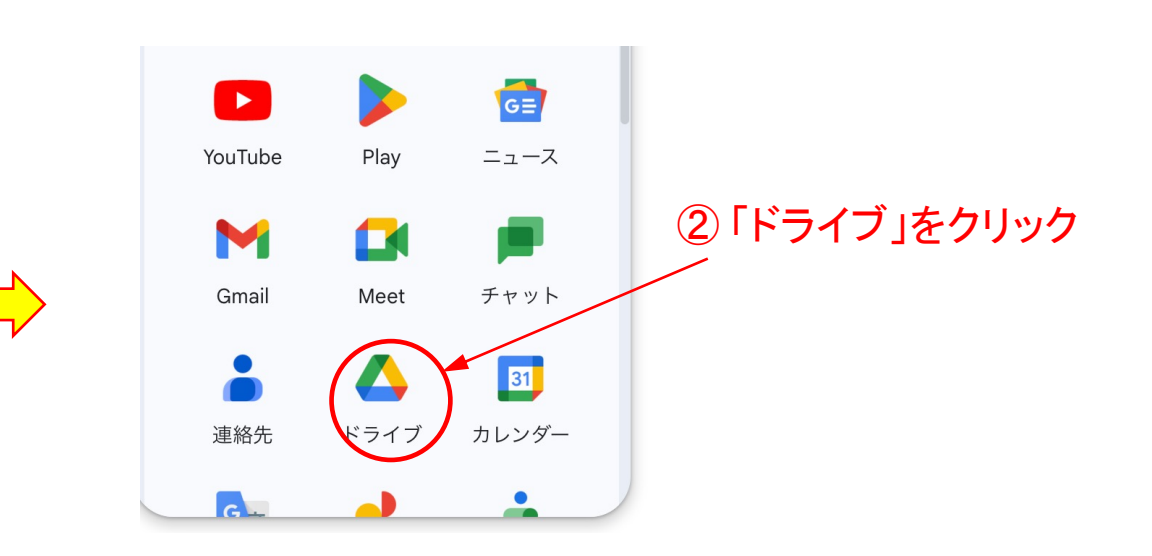

④ファイルのアップデート クリック

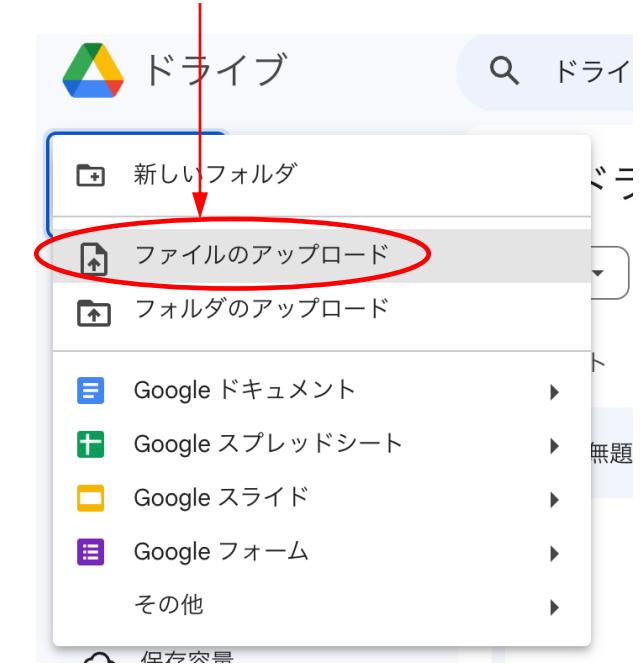

## ③「+新規」クリック

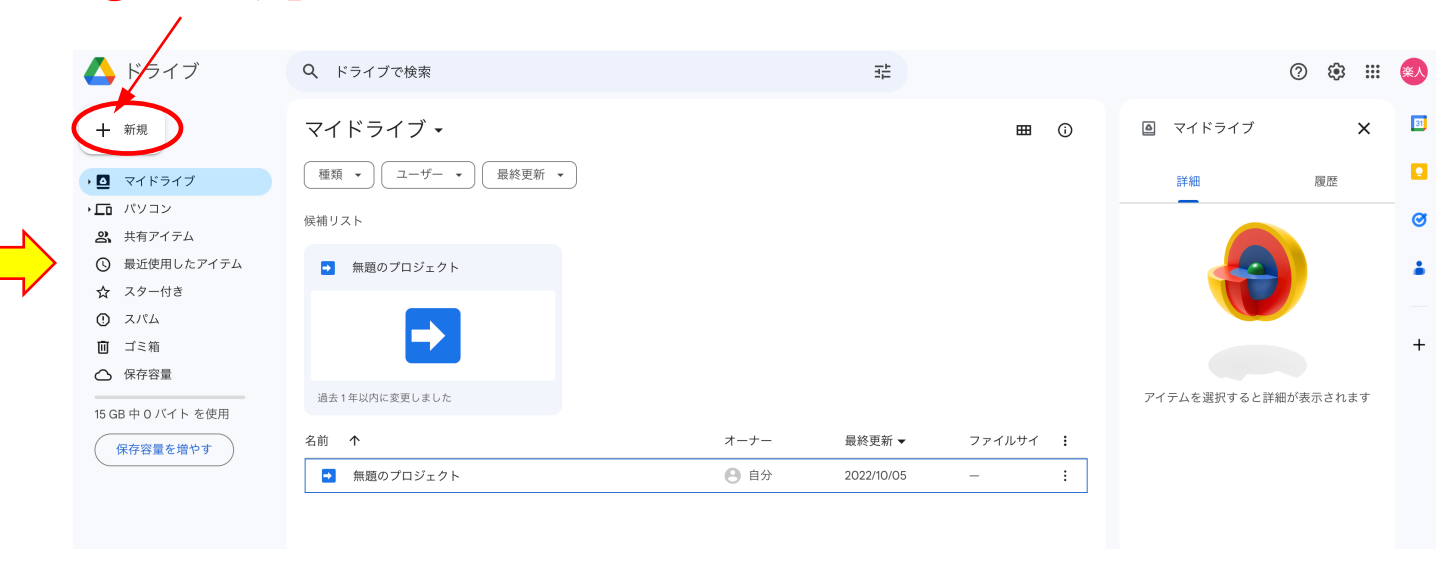

Gmail 画像 A :::

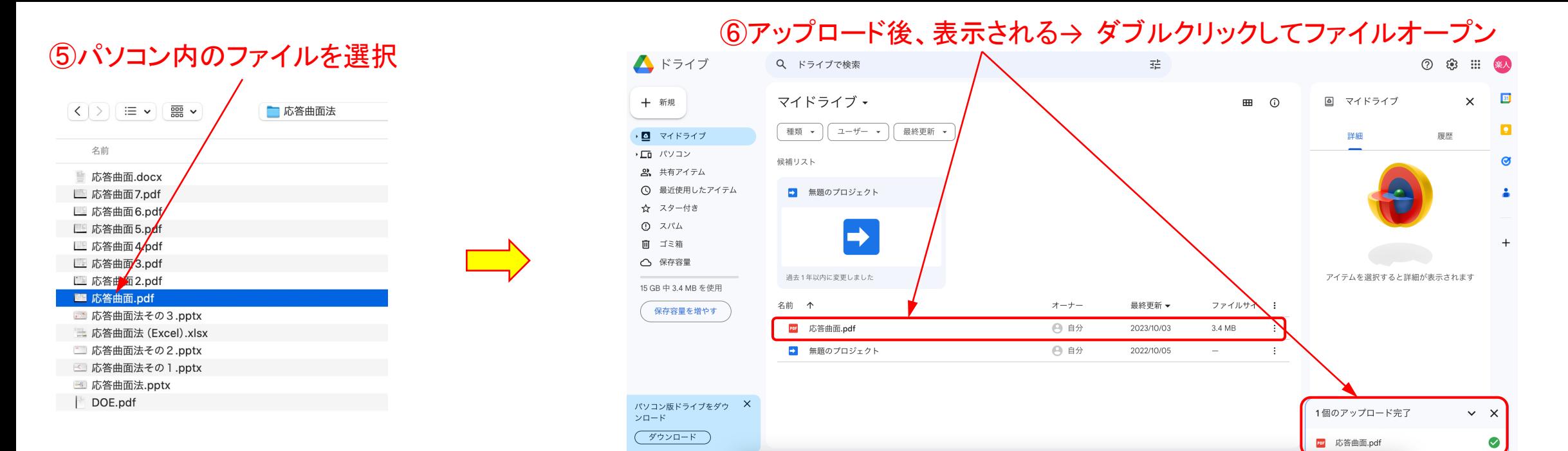

#### ⑦ファイル内容が表示 → Google ドキュメントをクリック

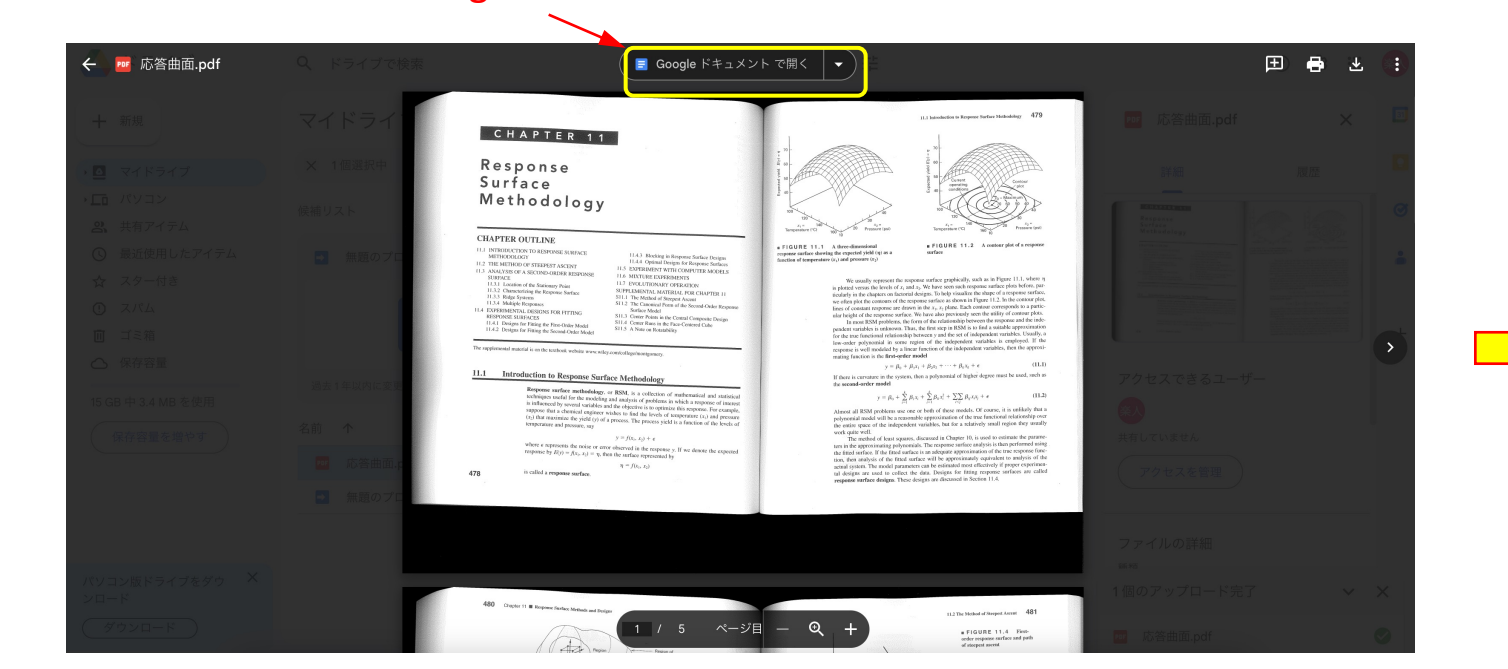

# ⑧処理に時間を要する

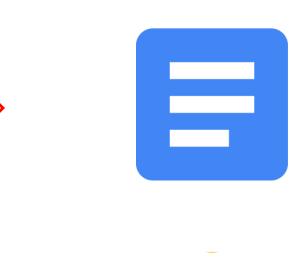

### ⑨処理終了後、文字化した結果が表示

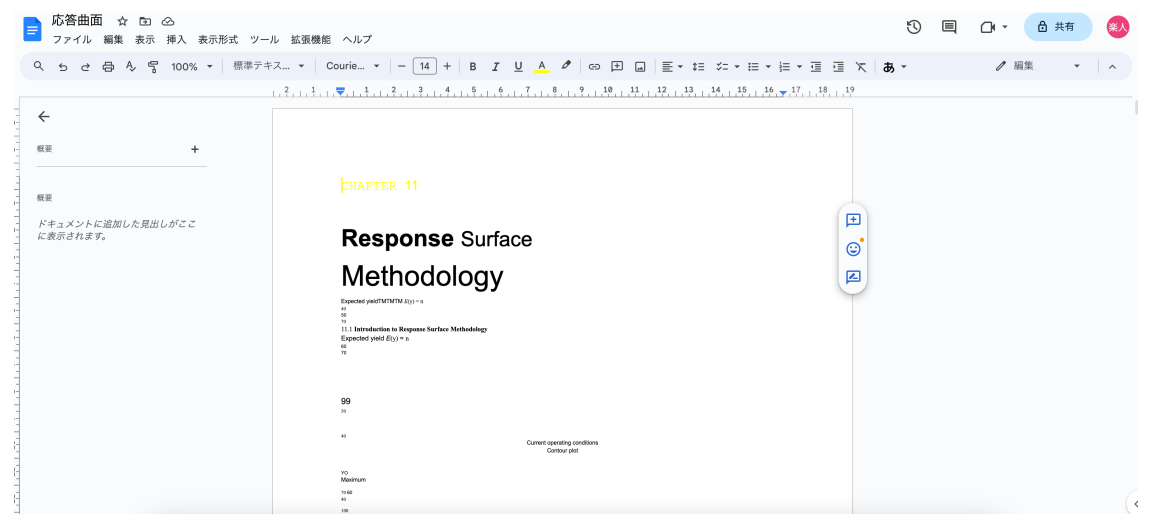

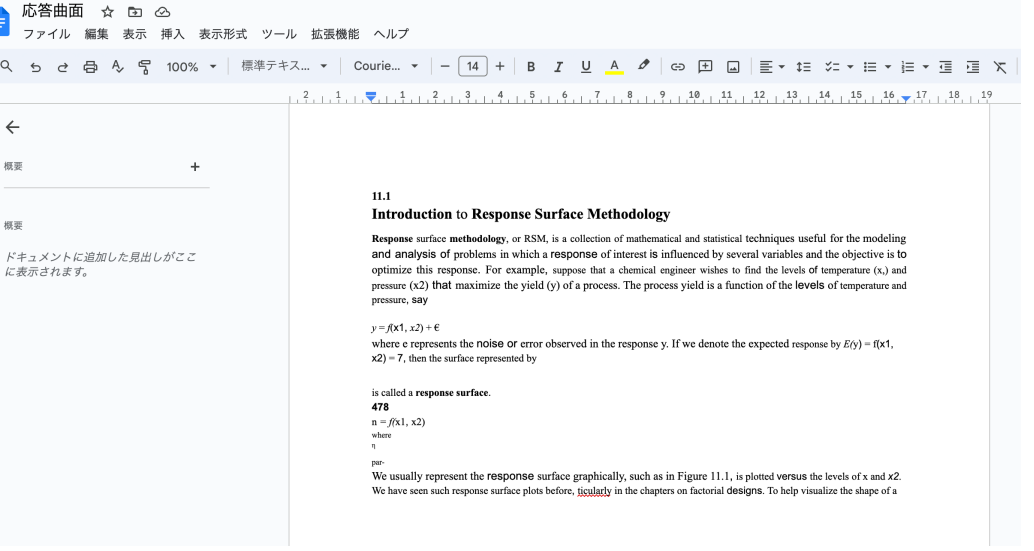

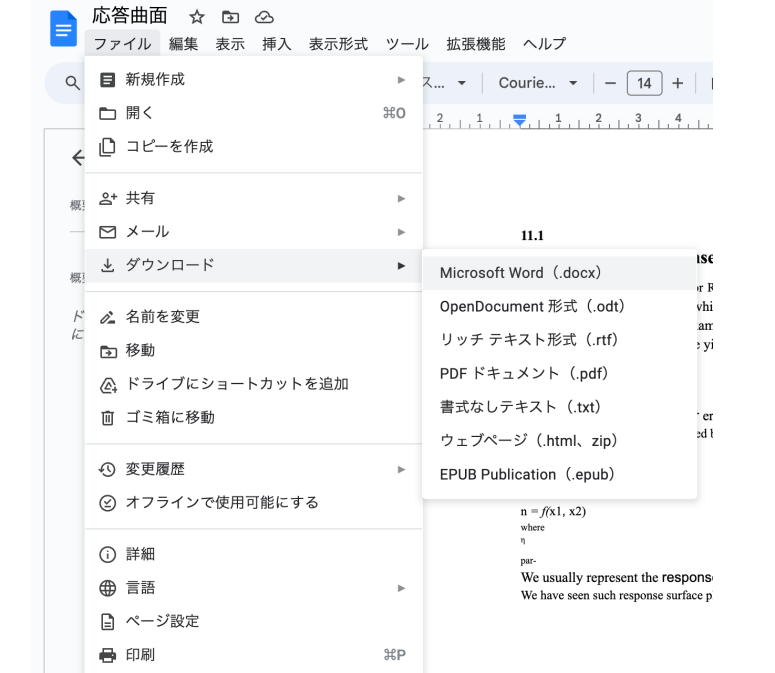

## ⑩ファイル→ ダウンロード→ Microsoft Wordクリック ⑪このアイコンをクリックするとダウンロードしたワードが開く

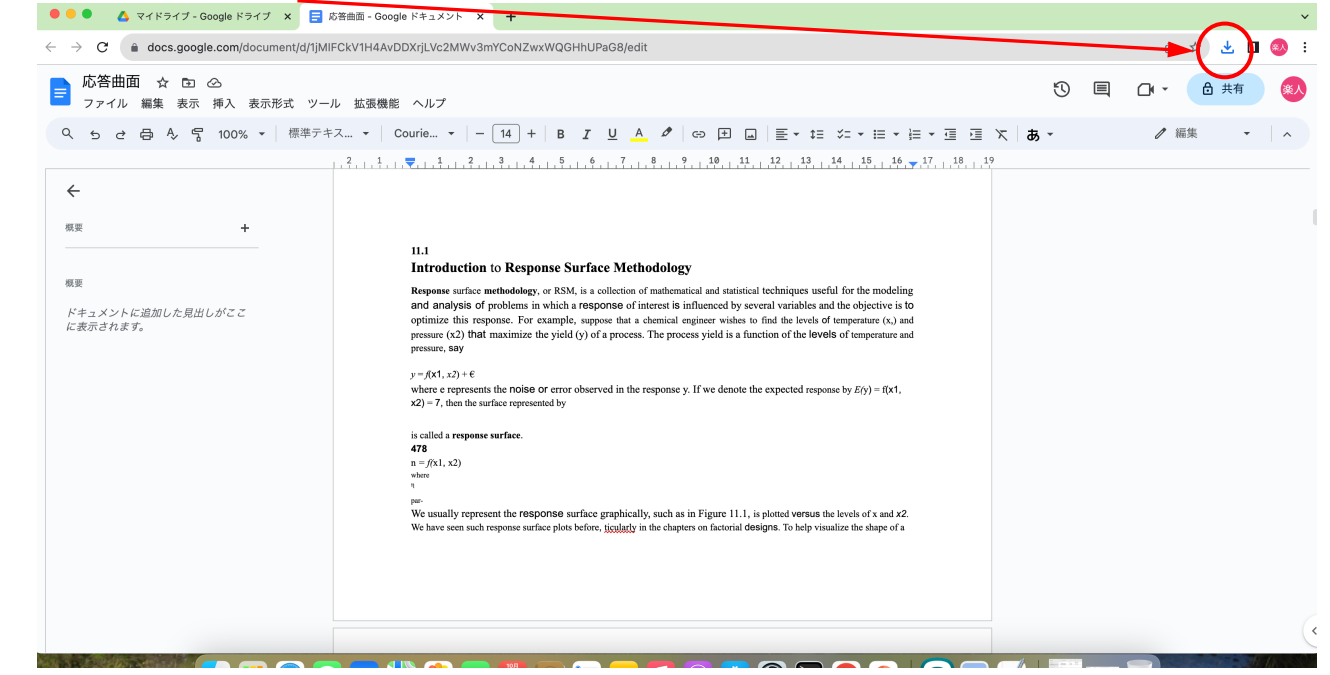

# ⑫ダウンロードしたワードをオープン

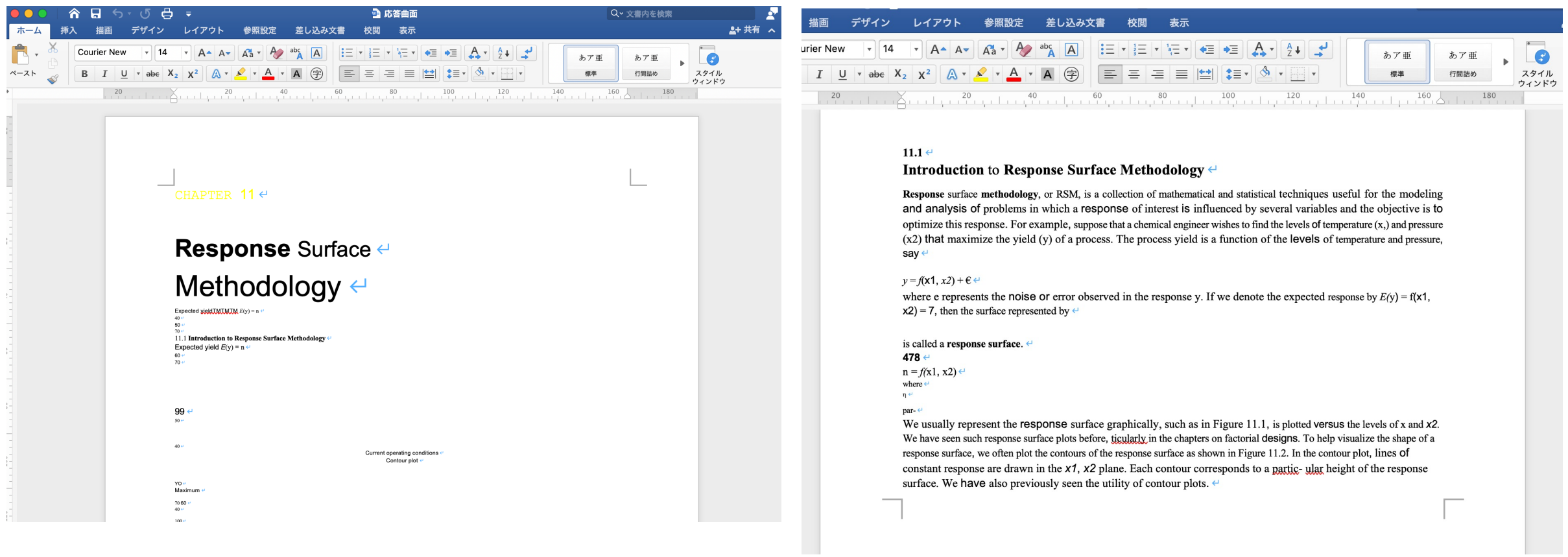

数式、表及びグラフについては、文字化は困難 文章については、かなり文字化はできている